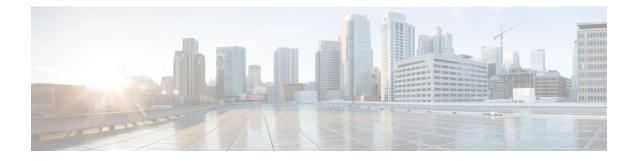

# **Video Endpoints Management**

- Video Endpoints Management Overview, on page 1
- Video Endpoints Management Feature Compatibility, on page 2
- Migration Considerations for Video Endpoints Provisioning, on page 3
- Video Endpoints Migration Report, on page 4
- Provisioning and Migration Scenarios, on page 4

### Video Endpoints Management Overview

This feature simplifies the administrator's job of provisioning and managing Cisco TelePresence video endpoints. An administrator can provision settings for Cisco TelePresence endpoints in Unified Communications Manager and then push those Product-Specific Configuration settings to endpoints.

Prior to Release 12.5(1)SU1, only a limited set of Product-Specific Configurations were pushed from Unified Communications Manager to the endpoint resulting in a partial configuration of the endpoint. Administrator had to rely on Cisco TelePresence Management Suite or TelePresence Endpoint's web interface to configure all the settings. The Phone Configuration window in Unified Communications Manager contains a complete Product-Specific Configuration layout for Cisco TelePresence endpoints that matches what users see on their endpoint. This update lets administrators apply settings on behalf of users and then push those settings to users.

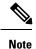

The Bulk Administration Tool (BAT) **Phone Template Configuration** page also displays the new model-specific configurations in a tabbed layout, supporting the complete list of endpoint parameters. You can import the entire set of parameters or modify a specific parameter in the endpoint in bulk.

Video endpoints managements feature provides the following benefits:

- TelePresence endpoints can be fully provisioned from Unified Communications Manager—Endpoints parameters listed in the Unified Communications Manager user interface are in the same order as listed in the Advanced Configuration settings of your Cisco TelePresence model. For more information on the various advanced parameters, see the respective model in the Collaboration Endpoints Administrator Guides.
- New **Product-Specific Configuration** Layout—New layout details the model-specific configurations in a tabbed layout. This is an upgrade from the earlier flat format that provided access only to a limited

set of parameters. The new layout ensures that you have a complete list of Cisco TelePresence settings on the Cisco Unified CM Administration interface.

Automatic migration of the configuration data from the video endpoints—This simplifies the deployment
of endpoints by automatically synching data from endpoints to Unified Communications Manager and
vice versa. Endpoint configurations can be fully restored in case of reset to factory settings or Product
Returns & Replacements (RMA) swaps.

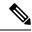

**Note** Any endpoint that supports Collaboration Endpoint (CE) Software 9.8 or higher can use this new provisioning layout for the Product-Specific Configuration fields on the Phone Configuration page. If you are using a CE software version prior to 9.8, you will be able to view all the new set of advanced parameters; but, the new set of parameters functions only if you upgrade your CE Software version to 9.8 or higher. The subset of parameters supported is marked with a "#" to the right of each parameter value in the user interface. You must load a device pack onto Unified Communications Manager if a device type is capable of supporting the new provisioning framework, but does not show the additional parameters.

## Video Endpoints Management Feature Compatibility

Following table details the video endpoints management feature compatibility with Unified Communications Manager and Collaboration Endpoint (CE) versions:

| Unified Communications<br>Manager Version | CE Endpoint Version | Expected Behavior                                                                                                    |
|-------------------------------------------|---------------------|----------------------------------------------------------------------------------------------------|
| 12.5(1) SU1                               | 9.8 and above       | <ul> <li>Devices added prior to 12.5(1) SU1:</li> <li>Advanced Configuration UI (Tabbed Layout) for successfully backed up devices</li> <li>Limited Configuration UI (Flat Layout) for devices yet to be backed up</li> <li>New device added through UI/BAT/AXL:</li> <li>Advanced Configuration UI</li> <li>Note It's highly recommended that you run CE 9.8 or higher.</li> </ul> |

| Unified Communications<br>Manager Version | CE Endpoint Version | Expected Behavior                                                                                                    |
|-------------------------------------------|---------------------|----------------------------------------------------------------------------------------------------|
| 12.5(1) SU1                               | 9.7 and below       | <ul> <li>Devices added prior to 12.5(1) SU1:         <ul> <li>Limited Configuration UI</li> <li>New device added through UI/BAT/AXL:                 <ul></ul></li></ul></li></ul> |
| 12.5(1) and below                         | 9.8 and above       | Limited Configuration UI                                                                                                    |

## **Migration Considerations for Video Endpoints Provisioning**

#### Auto Backup After Unified Communications Manager Upgrade

When upgrading to Unified Communications Manager 12.5(1)SU1, the existing configuration data for the supported endpoint types is automatically migrated from endpoints to Unified Communications Manager.

- 1. Upgrade Unified Communications Manager to version 12.5(1)SU1 or later.
- 2. Endpoints register to Unified Communications Manager.
- **3.** Unified Communications Manager then sends a SIP Notify message to endpoints requesting for the full set of Product-Specific Configuration parameters.
- **4.** Endpoints that are upgraded to CE 9.8 and above send full set of configuration data to Unified Communications Manager (in xConfiguration format) using a SIP REFER message.
- **5.** Unified Communications Manager processes this configuration data and populates the complete list of Cisco TelePresence settings (Advanced Configuration UI) on the Cisco Unified CM Administration interface.

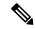

Note

Unified Communications Manager server displays the complete endpoint configuration settings in the new layout only if Unified CM is able to successfully back up data from the endpoint.

#### **Configuration Control Modes**

Based on the deployment needs, administrators can configure various configuration control modes in the Cisco Unified CM Administration interface. You can decide whether you want to control the configuration settings centrally from the endpoints or Unified Communications Manager or both of them together.

Navigate to the Product-Specific Configuration Layout section on the Phone Configuration page and choose the **Configuration Control Mode** under "General Settings" in the Miscellaneous tab to control the various modes. Following are the various Configuration Control Modes:

- Unified CM and Endpoint (Default)—Use this mode if you want Unified Communications Manager and endpoint to operate as the multi-master source for provisioning endpoint data. If Unified CM and Endpoint is the configured mode, any update made via an endpoint locally is synched with the Unified CM server.
- Unified CM—Use this mode if you want Unified Communications Manager to operate as the centralized master source for provisioning endpoint data and does not want to accept any configurations done from the endpoints locally.
- Endpoint—Use this mode if you want endpoints to operate as the centralized master source of configuration data. In this mode, endpoint ignores any configuration data from Unified Communications Manager and doesn't sync back the changes done locally. This mode is typically used when an Audiovisual (AV) integrator is installing the endpoints and wants to control configuration from the endpoint.

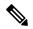

Note

In the **Endpoint** mode, CE devices continue to accept that limited set of parameters supported prior to release 12.5(1)SU1. Unified Communications Manager indicates these parameters with a "#" symbol. CE devices will ignore the extended set of parameters supported from the 12.5(1)SU1 release onwards.

#### **On-demand Configuration Pull Functionality**

Administrators can use the **Get Config from Phone** option to pull configuration changes from the CE 9.8 endpoint devices on-demand at that given point.

Navigate to the Product-Specific Configuration Layout section on the Phone Configuration page and click the **Get Config from Phone** button on the top corner of the page to pull any data configuration from the CE 9.8 endpoints on-demand. This option is enabled only if the endpoint is in the registered state.

### Video Endpoints Migration Report

**Video Endpoint with Extended Configuration Backup** is the new filter is introduced on the Find and List Phones window for release 12.5(1)SU1. Administrators can search for details on how many CE endpoints got migrated automatically and how many CE endpoints did not. Based on this information, they can take corrective measures.

**Note** In the Find and List Phones window, the **Video Endpoint with Extended Configuration Backup** filter is applicable only for video endpoints running Collaboration Endpoint (CE) Software 9.8 or higher.

### **Provisioning and Migration Scenarios**

The following table describe various provisioning and migration scenarios. All of these scenarios assume that your TelePresence video endpoints are upgraded to a CE release that supports Product-Specific Configuration

provisioning from Unified CM. In Unified CM, these settings appear in the **Product-Specific Configuration** section, but on the endpoint, they appear under **Advanced Configuration**.

Table 1: Provisioning and Migration Scenarios for Video Endpoints

| Task                                           | Existing Configuration<br>Summary                                                                                                    | What to do                                                                                                    |
|------------------------------------------------|----------------------------------------------------------------------------------------------------|----------------------------------------------------------------------------------------------------|
| Provisioning New Video<br>Endpoints            | <ul> <li>Brand new device</li> <li>Device is not<br/>provisioned on Unified<br/>CM</li> <li>No existing settings on<br/>the device or on<br/>Unified CM</li> </ul>                             | With Unified CM at a minimum release 12.5(1)SU1 and<br>the CE endpoint at 9.8, you can provision new endpoints<br>and manage the product-specific configurations from<br>Unified CM.                                                                 |
| Migrating Existing Video<br>Endpoints from VCS | <ul> <li>Existing device</li> <li>Device is not<br/>provisioned on Unified<br/>CM</li> <li>Device is configured,<br/>but Unified CM does<br/>not have any of the<br/>configurations</li> </ul> | If you are migrating existing video endpoints from a Cisco<br>TelePresence Video Communications Server to Cisco<br>Unified Communications Manager:                                                                                                   |
|                                                |                                                                                                    | Adding Phones via Phone Configuration window in<br>Unified CM:                                                                                                    |
|                                                |                                                                                                    | Add the phone to Unified CM, but <u>DO NOT CLICK</u><br>Save.                                                                                                    |
|                                                |                                                                                                    | <ul> <li>Register the phone. After registration, the existing<br/>Advanced Configuration settings from the phone are<br/>uploaded to Unified CM and display in<br/>Product-Specific Configurations in the Phone<br/>Configuration window.</li> </ul> |
|                                                |                                                                                                    | • In the <b>Phone Configuration</b> window, configure the new settings and click <b>Save</b> . The provisioned settings download to the phone.                                                                                                    |
|                                                |                                                                                                    | For a detailed procedure, see Add Migrating Video<br>Endpoint to Unified CM, on page 6                                                                                                    |
|                                                |                                                                                                    | Adding Phones via Bulk Administration                                                                                                    |
|                                                |                                                                                                    | Make sure that the csv file or BAT Template that you use<br>for provisioning does not include the Product-Specific<br>Configuration fields.                                                                                                    |
|                                                |                                                                                                    | Adding Phones via AXL                                                                                                    |
|                                                |                                                                                                    | Make sure that the AXL request does not include any Product-Specific Configuration fields.                                                                                                    |

| Task                                                                                  | Existing Configuration<br>Summary                                                                                                    | What to do                                                                                                    |
|---------------------------------------------------------------------------------------|----------------------------------------------------------------------------------------------------|----------------------------------------------------------------------------------------------------|
| Upgrading from an Earlier<br>Release of Unified CM with<br>Registered Video Endpoints | <ul> <li>Existing device</li> <li>Device is provisioned<br/>on a pre-12.5 release of<br/>Unified CM</li> <li>Unified CM has a<br/>limited set of<br/>Product-Specific<br/>Configuration settings<br/>for the device</li> </ul> | So long as the CE endpoint is at a supported version, when<br>you upgrade Unified CM, the <b>Advanced Configuration</b><br>settings from the endpoint get pulled into Unified CM<br>automatically following device registration and display<br>under the <b>Product-Specific Configuration</b> section of the<br><b>Phone Configuration</b> window.<br>After registration, you can set the <b>Configuration Control</b><br><b>Mode</b> in addition to whatever settings you want. |

### Add Migrating Video Endpoint to Unified CM

If you are migrating existing Cisco TelePresence Video Endpoints from a Cisco TelePresence Video Communications Server to Unified Communications Manager, use this procedure to add the CE endpoint into Unified CM via the **Phone Configuration** window so that the existing **Advanced Configurations** from the endpoint can be managed from the **Phone Configuration** window in Unified CM.

Note

Make sure to follow this procedure closely. The settings from the endpoint do not automatically upload to Unified CM until after device registration.

**Note** This procedure uses the **Add New from Template** setting in the Unified CM **Phone Configuration** window. You can also use tools like Bulk Administration or AXL to add the endpoint.

### Before you begin

It's highly recommended that you upgrade firmware to CE 9.8 or higher before you migrate. With CE 9.7 or earlier, Unified CM overwrites the existing endpoint configuration during registration with default settings.

### Procedure

**Step 1** From Cisco Unified CM Administration, choose **Device** > **Phone**.

- **Step 2** Click **Add New from Template** and enter the following phone details:
  - Select the model from the Phone Type drop-down list.
  - Enter the MAC Address of the endpoint
  - From the Device Template, select a Universal Device Template.
  - Select the **Directory Number** that you want to add to the phone. If none exists, click **New** and configure a directory number.
  - From the User drop-down list, select the user whom will own the device.

- **Step 3** Click Add. The Phone Configuration displays with the universal device template settings filling out the phone configuration. The Product-Specific Configuration section also appears, but with default settings, rather than the existing settings from the phone.
  - **Note** You can also add the device using the **Phone Configuration** window's **Add New**, but this method requires that you enter settings manually.
- **Step 4** <u>DO NOT CLICK</u> **Save**. If you save settings, Unified CM does not load existing settings from the phone. If you saved by mistake, go straight to the troubleshooting Note at the bottom of this procedure for recovery steps.
- Step 5Register the phone.During registration, the existing Advanced Configuration settings from the phone get pulled into Unified<br/>CM and display in the Phone Configuration window's Product-Specific Configuration section.
- **Step 6** In the **Phone Configuration** window, configure how you want endpoint settings to be managed by configuring the **Configuration Control Mode** field:
  - Unified CM and Endpoint (Default)—Use this mode if you want Unified Communications Manager and endpoint to operate as the multi-master source for provisioning endpoint data. If Unified CM and Endpoint is the configured mode, any update made via an endpoint locally is synched with the Unified CM, and any change made on Unified CM syncs to the endpoint.
  - Unified CM—Use this mode if you want Unified Communications Manager to operate as the centralized master source for provisioning endpoint data and does not want to accept any configurations done from the endpoints locally.
  - Endpoint—Use this mode if you want endpoints to operate as the centralized master source of configuration data. In this mode, the endpoint maintains existing settings, ignores any configuration data from Unified Communications Manager, and doesn't sync back the changes done locally. This mode is typically used when an Audiovisual (AV) integrator is installing the endpoints and wants to control configuration from the endpoint.
  - **Note** If you want to maintain existing settings on the endpoint, it's recommended to choose **Endpoint** mode, at least until after the endpoint has completed the registration process in full. You can switch the configuration to one of the other modes after you complete this procedure.
- **Step 7** Configure any phone settings that you want. For more information on the fields and their configuration options, see Online Help.

#### Step 8 Click Save.

The provisioned settings in Unified Communications Manager download to the endpoint.

Note

If you clicked **Save** mistakenly in the **Phone Configuration** window prior to device registration, the existing **Advanced Configuration** settings from the endpoint will not load to Unified CM when the device registers. To recover, do the following prior to device registration:

- In Unified CM, set the Configuration Control Mode to Endpoint and click Save.
- Let the phone register to Unified CM.
- After registration, return to the device configuration in the **Phone Configuration** window and click the **Get Config from Device** button. The setting results in the existing **Advanced Configurations** on the phone getting pulled into Unified CM. Note that this button does not appear until after device registration.
- Return to Step 6 of the procedure in order to complete the configuration.